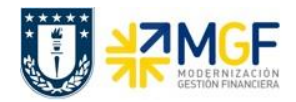

**Reportes SAP Proyectos**

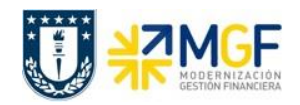

# **Índice**

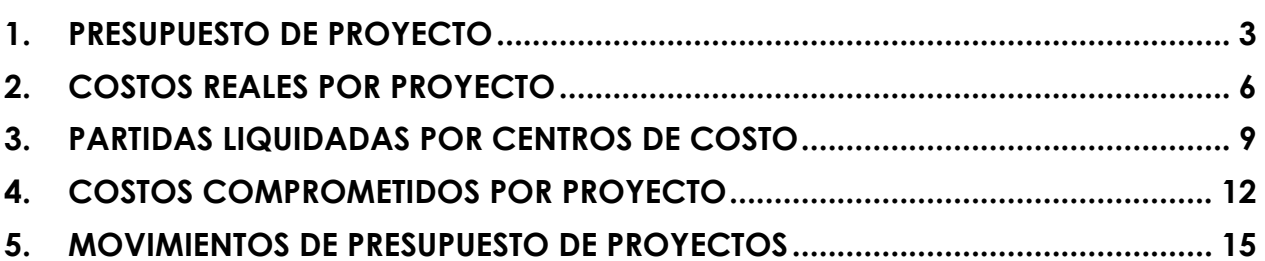

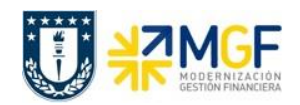

#### <span id="page-2-0"></span>**1. PRESUPUESTO DE PROYECTO**

Reporte que permite visualizar lo presupuestado, lo real y lo comprometido de cada proyecto, pudiendo desplegar su composición por elemento PEP y periodo al cual corresponde.

Se accede a la transacción de las siguientes formas:

- **•** Menú SAP: Logística  $\rightarrow$  Sistema de proyectos  $\rightarrow$  Sistema de información  $\rightarrow$ **Controlling Costes Referentes al presupuesto Presup./Real/Compr./Plan restante/Asign.**
- Acceso directo a la transacción: **S\_ALR\_87013558**

Al ingresar se visualizará la siguiente ventana, donde se deberá digitar la sociedad CO "UDEC":

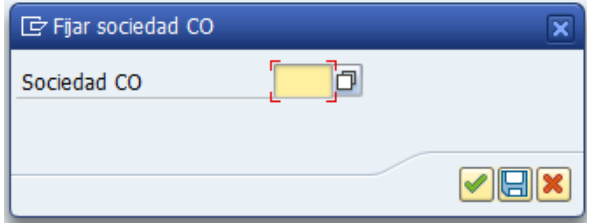

Luego se desplegará la siguiente ventana, donde se debe indicar el Perfil BD de estructura estándar, es decir, "000000000001":

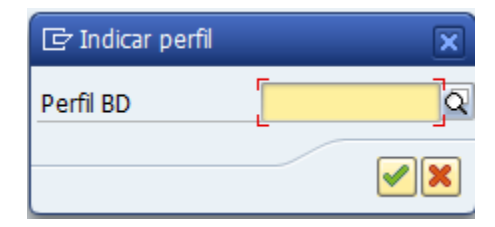

Así se accede a la ventana del reporte:

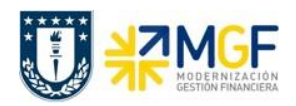

#### **Taller Reportes SAP**

Manual de Usuario

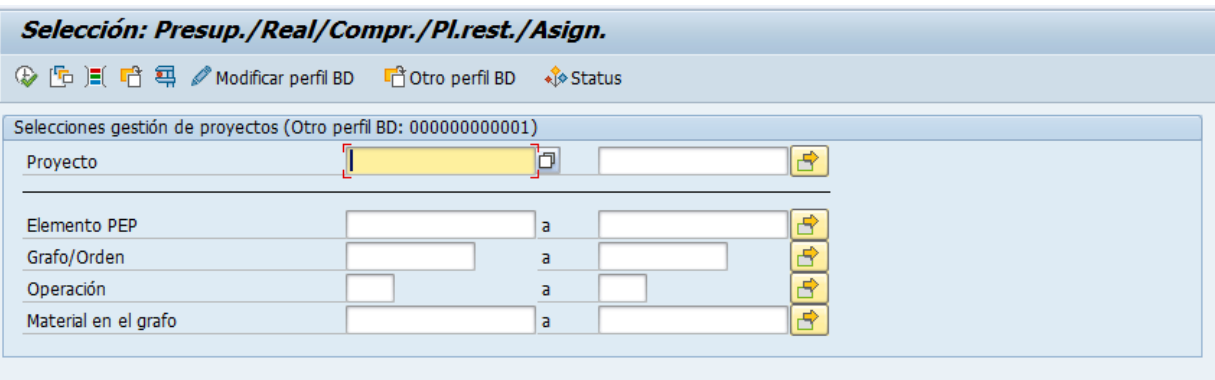

#### Selecciones de informes

Versión plan

Versión plan/real

 $\boxed{0}$ 

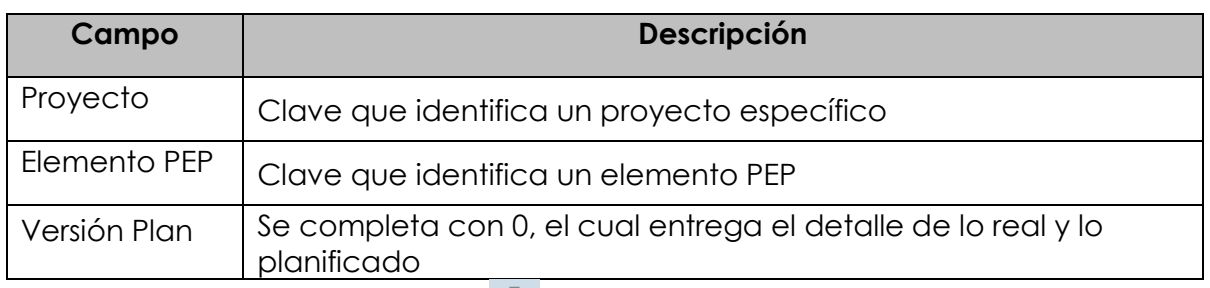

Luego, al ejecutar mediante el botón  $\left|\mathbf{P}\right|$ , se visualizará el reporte con el o los proyectos que se hayan consultado:

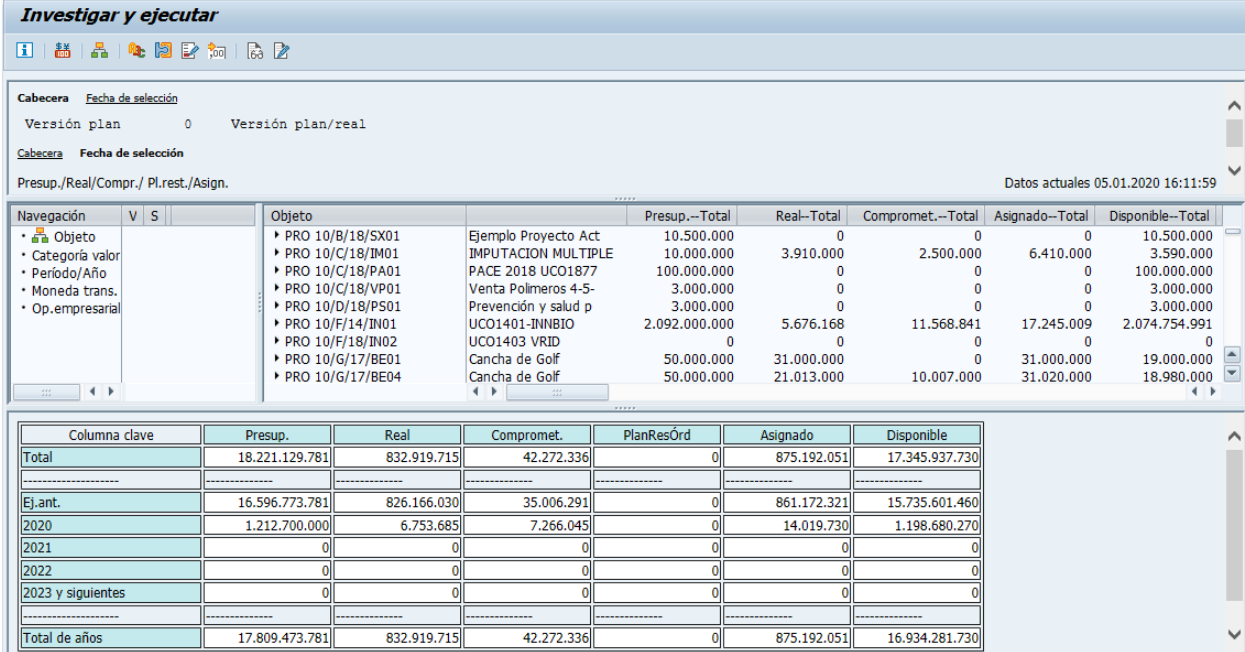

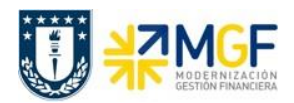

El reporte muestra de manera predeterminada las siguientes columnas:

- o **Objeto**, muestra la estructura PEP presupuestada
- o **Presup. Total**, muestra el presupuesto por elemento PEP
- o **Real-total**, muestra la imputación real recepcionada
- o **Comprometido**, identifica los costos de los materiales y servicios solicitados y encargados que se producirán en el futuro. El comprometido reserva fondos que se convertirán en costos en el futuro, aquellos que están pendientes de recepción
- o **Asignado**, muestra el real ejecutado más el comprometido
- o **Disponible**, indica el presupuesto restante de cada elemento PEP, es decir el plan menos el real y menos el comprometido

En la tabla inferior se pueden visualizar las mismas columnas con los montos totales por año.

Además, haciendo clic en los montos reales o comprometidos, podemos navegar y llegar a visualizar el detalle de costos reales o comprometidos por periodo para el total del proyecto o para un elemento PEP específico:

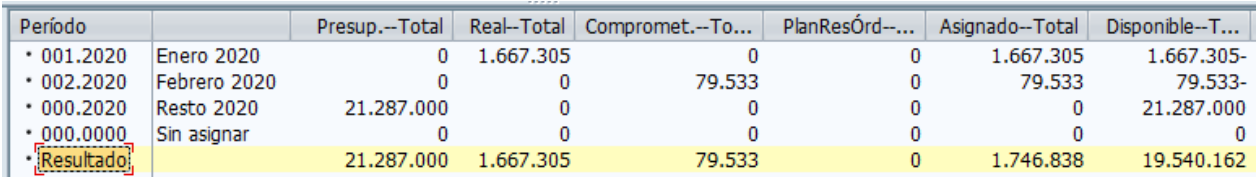

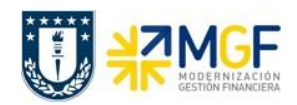

## <span id="page-5-0"></span>**2. COSTOS REALES POR PROYECTO**

Esta transacción permite visualizar partidas individuales de un proyecto correspondientes a los costos reales incurridos.

Se accede a la transacción de las siguientes formas:

- **•** Menú SAP: Logística  $\rightarrow$  Sistema de proyectos  $\rightarrow$  Sistema de información  $\rightarrow$ **Controlling Partidas individuales Costes/Ingresos reales**
- Acceso directo a la transacción: **CJI3**

Si aún no se ha indicado la sociedad, al ingresar se desplegará la siguiente ventana, donde se deberá digitar la sociedad CO "UDEC":

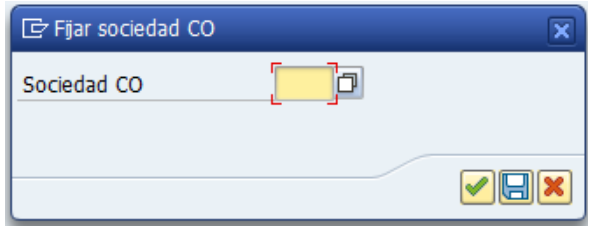

Luego, en la siguiente ventana que se despliega, se debe indicar el Perfil BD de estructura estándar, es decir, "000000000001":

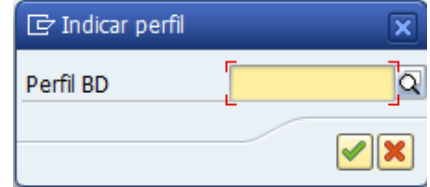

Así se accederá a la ventana del reporte:

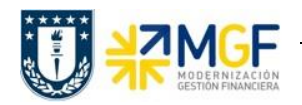

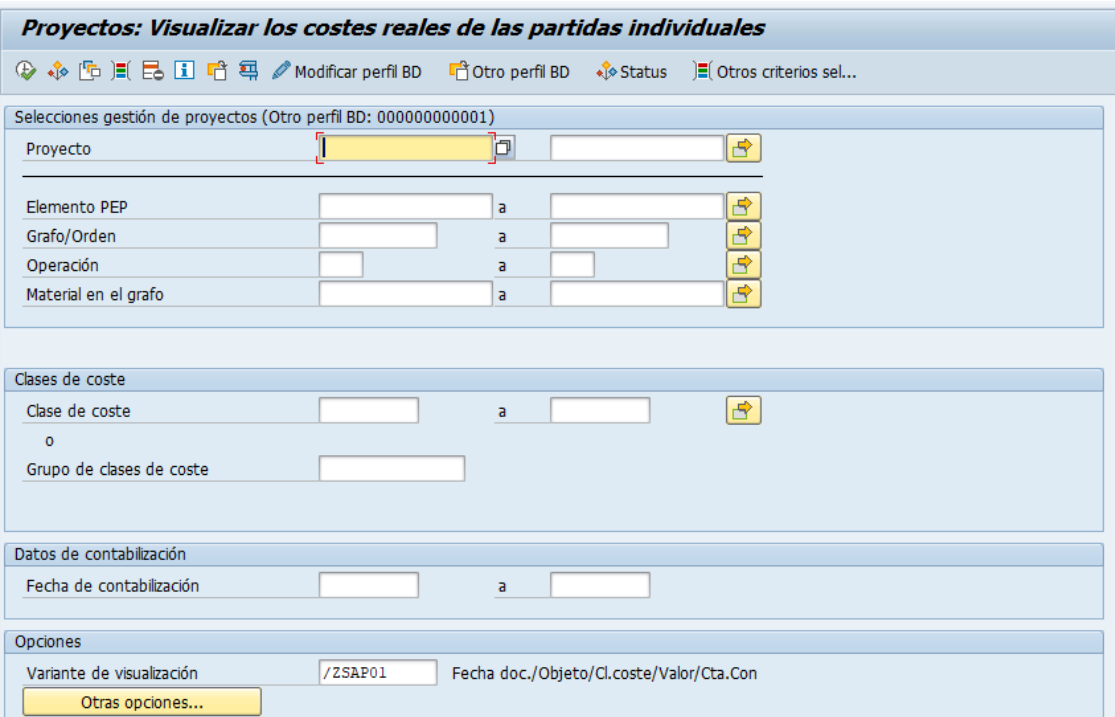

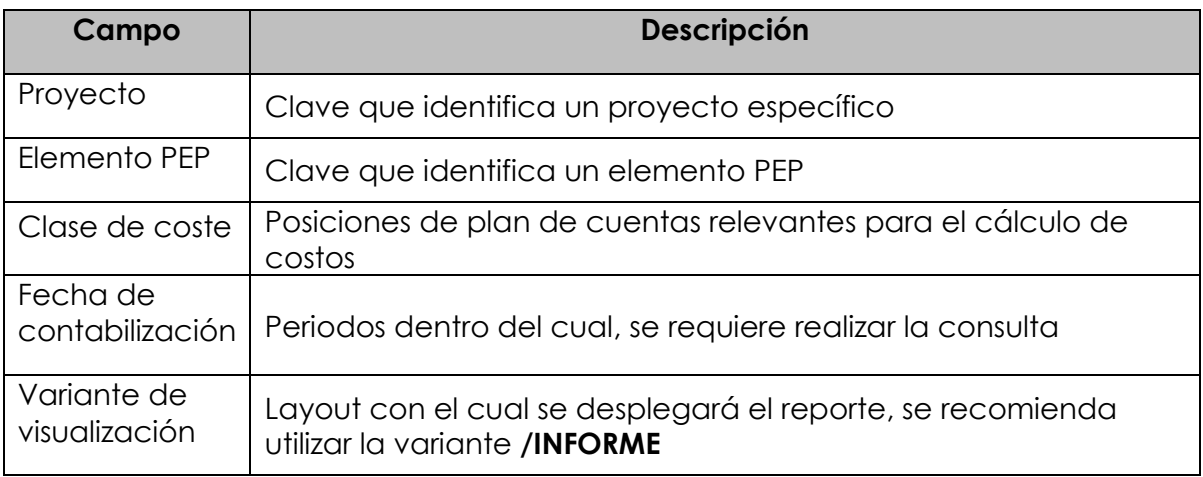

Dentro de las opciones nos encontraremos con el botón **contrarentes**... el cual nos muestra la cantidad de aciertos a desplegar. El sistema trae de forma predeterminada 5000 líneas, por lo que, si el reporte es más extenso, se procede a dar clic en el botón y emergerá la siguiente ventana:

 $\mathbf{I}$ 

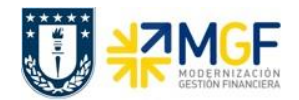

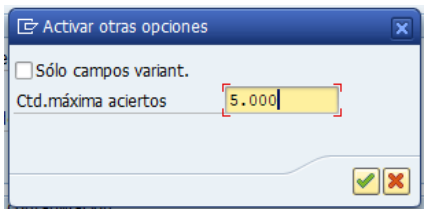

Donde podemos aumentar la cantidad de líneas digitando el número que consideremos que sea requerido y se procede con el botón continuar .

Además, se debe considerar que el reporte tiene la opción de delimitaciones opcionales, identificadas con el ícono  $\mathbb{E}$ , donde al acceder podemos indicar filtros adicionales de selección para la consulta.

Luego, al ejecutar mediante el botón  $\bigcirc$ , se visualizarán los movimientos asociados a los filtros ingresados:

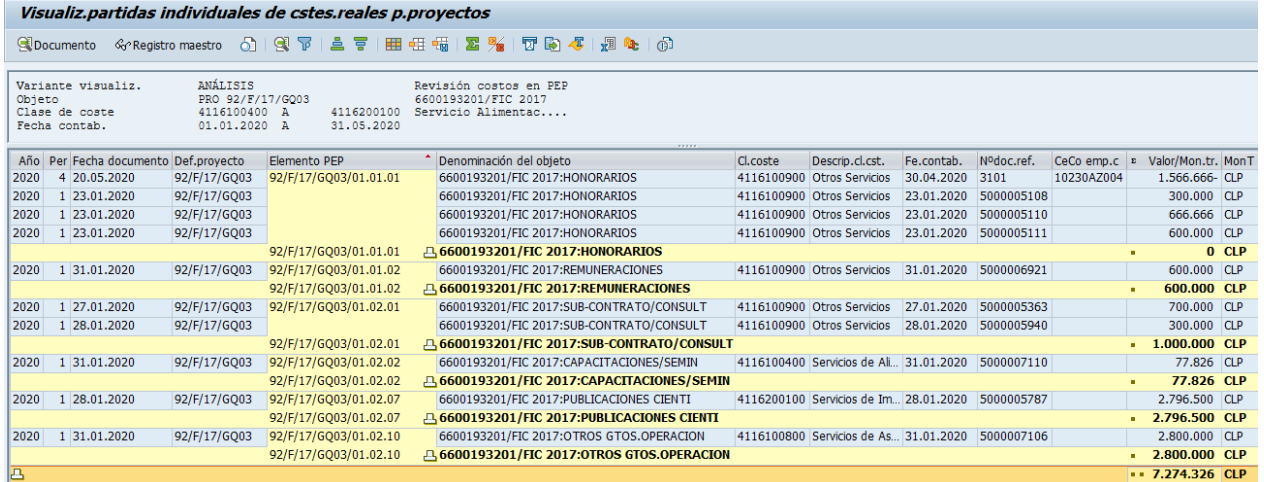

Donde se podrán identificar por elemento PEP aquellas partidas que se encuentren liquidadas, las cuales se pueden aislar filtrando por montos positivos, procurando aislar además los movimientos que se encuentren anulados.

Además, para mayor detalle, podemos navegar hasta el documento dando doble clic a la partida que seleccionemos.

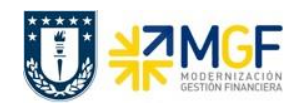

## <span id="page-8-0"></span>**3. PARTIDAS LIQUIDADAS POR CENTROS DE COSTO**

Esta transacción permite visualizar las partidas individuales reales para centros de costo. Así, dentro de estas partidas podemos identificar los movimientos provenientes de elementos PEP, es decir, aquellos movimientos que se han liquidado del proyecto.

Para la generación de este informe, es necesario conocer el código de el o los centros de costo a consultar por lo que debemos conocer el CeCo asociado a nuestro proyecto.

Se accede a la transacción de las siguientes formas:

- **•** Menú SAP: **Finanzas**  $\rightarrow$  **Controlling**  $\rightarrow$  **Contabilidad de centros de coste**  $\rightarrow$  **Sistema Info Informes de la contabilidad CeCo Partidas individuales CeCo: Partidas individuales reales**
- Acceso directo a la transacción **KSB1**

Si aún no se ha indicado la sociedad, al ingresar se desplegará la siguiente ventana, donde se deberá digitar la sociedad CO "UDEC":

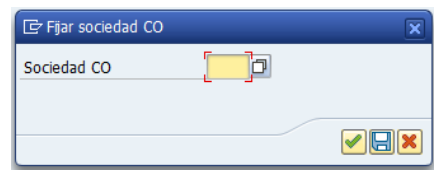

Así se accederá a la ventana del reporte:

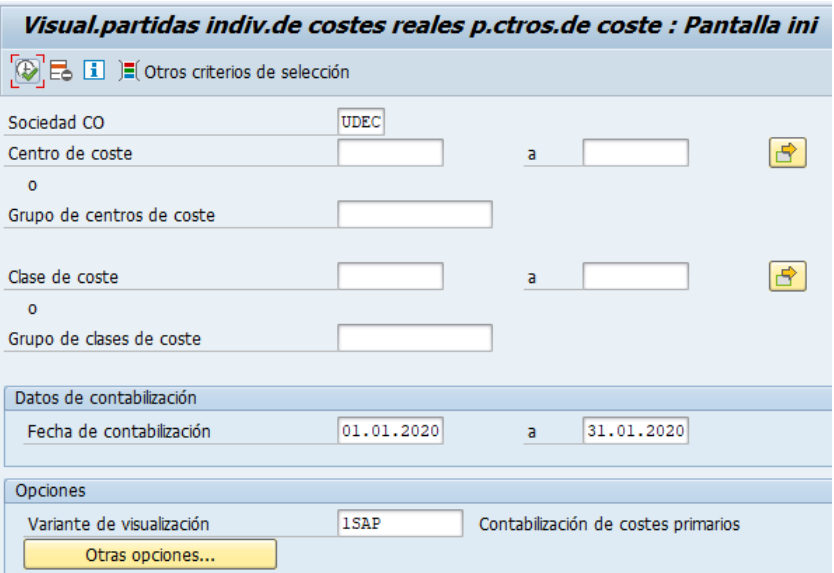

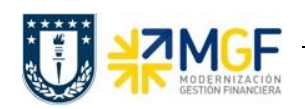

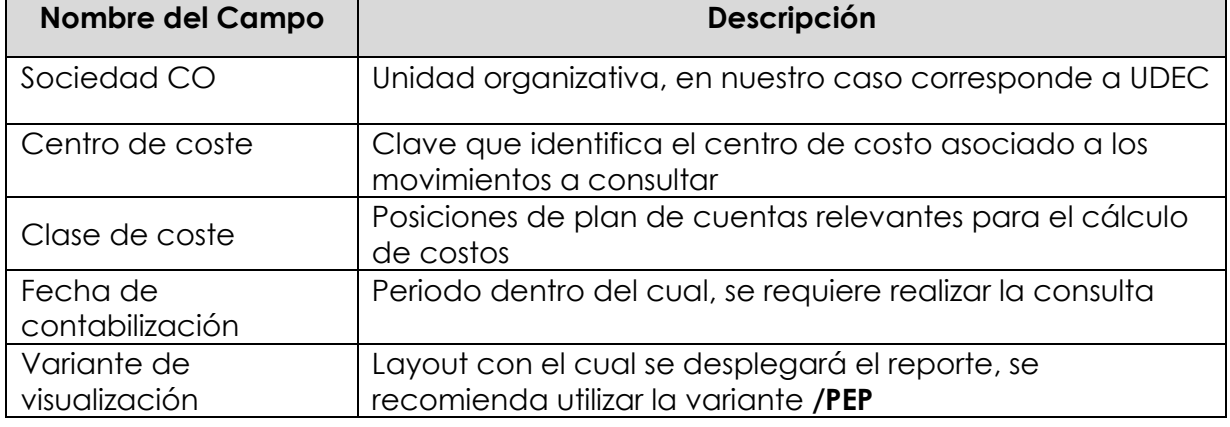

Dentro de las opciones nos encontraremos con el botón **de la desa opciones...** (el que el que el que el que el q cual nos muestra la cantidad de aciertos a desplegar. El sistema trae de forma predeterminada 5000 líneas, por lo que, si el reporte es más extenso, se procede a dar clic en el botón y emergerá la siguiente ventana:

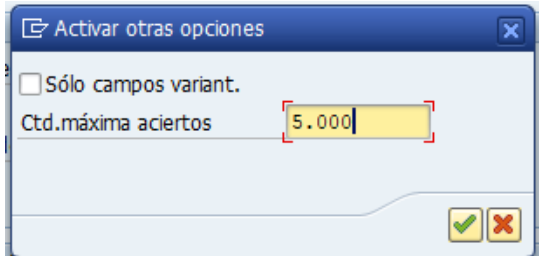

Donde podemos aumentar la cantidad de líneas digitando el número que consideremos que sea requerido y se procede con el botón continuar .

Como necesitamos de forma obligatoria el CeCo asociado a los movimientos de proyecto que buscamos, si no lo conocemos podemos identificarlo como uno de los campos a listar en el layout de la transacción **CJI3**.

Volviendo a la transacción **KSB1**, se debe considerar que el reporte tiene la opción de delimitaciones opcionales, identificadas con el ícono  $\sqrt{\frac{2}{n}}$  Otros criterios de selección, donde al acceder podemos indicar filtros adicionales de selección para la consulta.

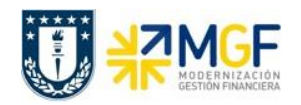

Luego, al ejecutar mediante el botón  $\overline{\Phi}$ , se visualizarán los movimientos asociados a los filtros ingresados:

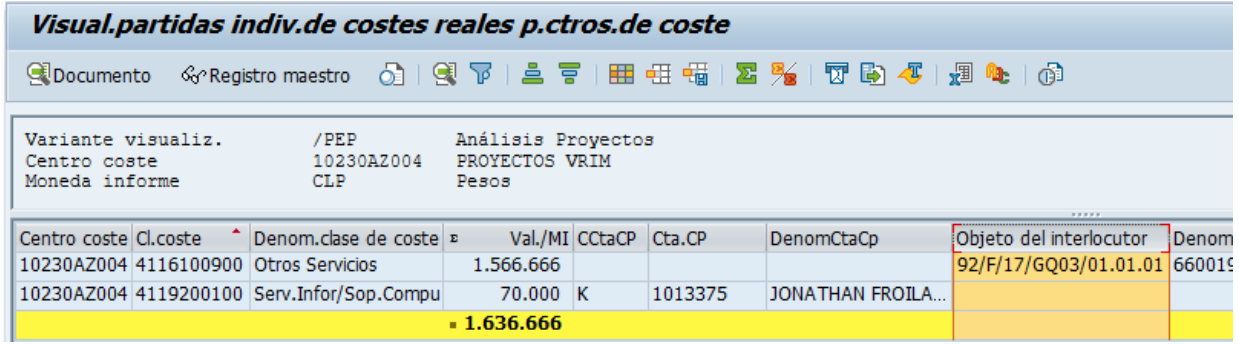

Donde en el campo "Objeto de Interlocutor" podemos filtrar por nuestro proyecto, digitando e código de definición del proyecto seguido por un asterisco, así abarcaremos todos los elementos PEP que lo componen:

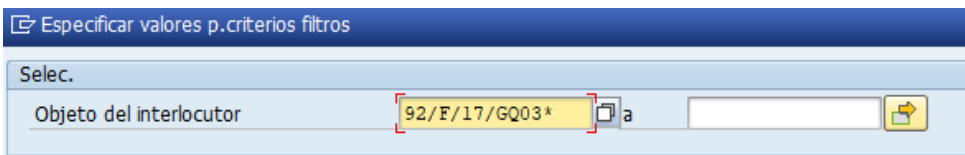

Con este filtro obtendremos sus montos liquidados, los cuales nos permitirán identificar y corroborar las partidas asociadas en la transacción **CJI3**.

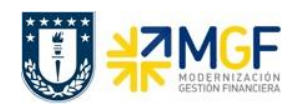

# <span id="page-11-0"></span>**4. COSTOS COMPROMETIDOS POR PROYECTO**

Esta transacción permite visualizar partidas individuales de un proyecto correspondientes a los valores comprometidos de este, es decir, aquellos pedidos de materiales o servicios sin recepción.

Se accede a la transacción de las siguientes formas:

- **•** Menú SAP: Logística  $\rightarrow$  Sistema de proyectos  $\rightarrow$  Sistema de información  $\rightarrow$ **Controlling Partidas individuales Comprometido**
- Acceso directo a la transacción **CJI5**

Si aún no se ha indicado la sociedad, al ingresar se desplegará la siguiente ventana, donde se deberá digitar la sociedad CO "UDEC":

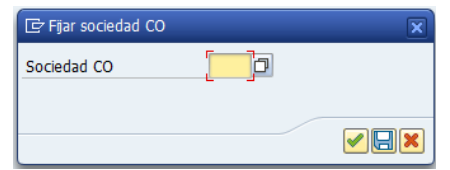

Luego, en la siguiente ventana que se despliega, se debe indicar el Perfil BD de estructura estándar, es decir, "000000000001":

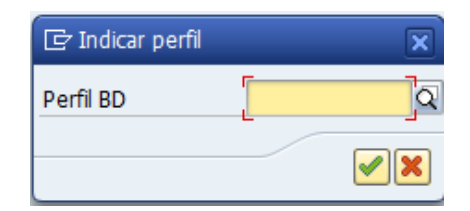

Así se accederá a la ventana del reporte:

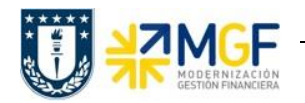

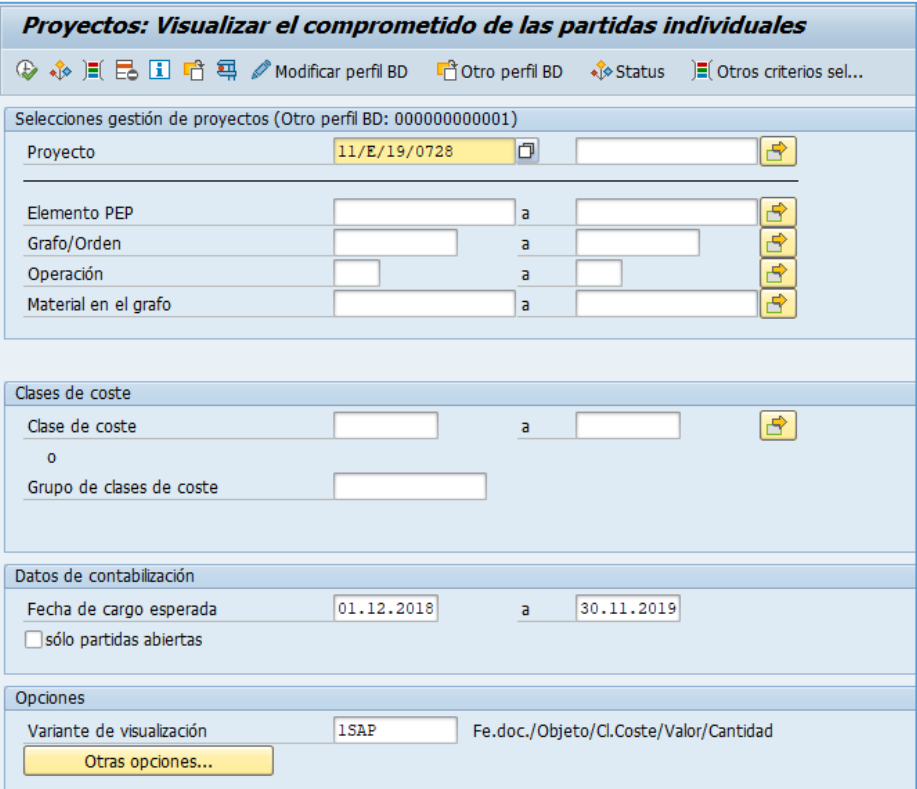

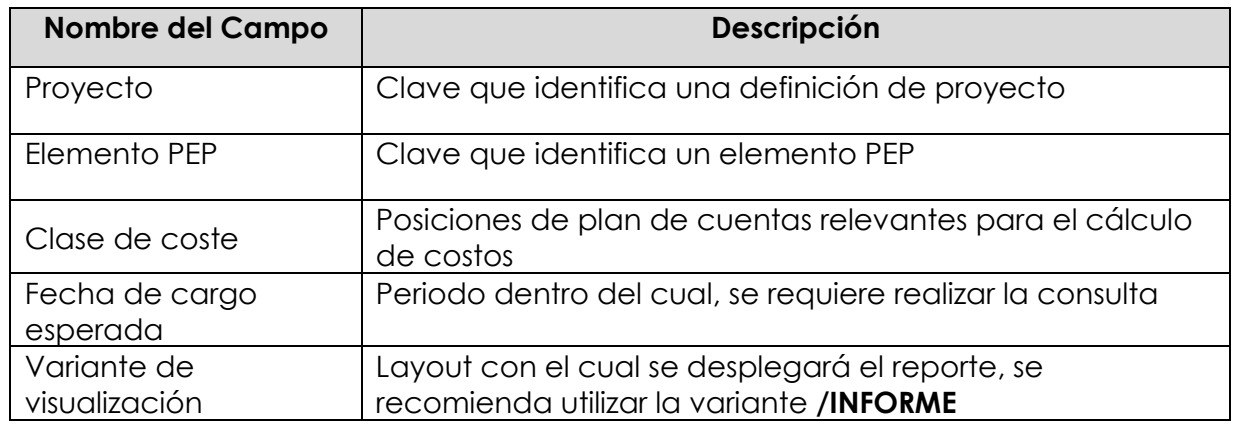

Dentro de las opciones nos encontraremos con el botón **contrarentes**... el cual nos muestra la cantidad de aciertos a desplegar. El sistema trae de forma predeterminada 5000 líneas, por lo que, si el reporte es más extenso, se procede a dar clic en el botón y emergerá la siguiente ventana:

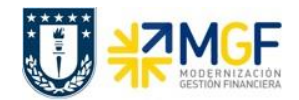

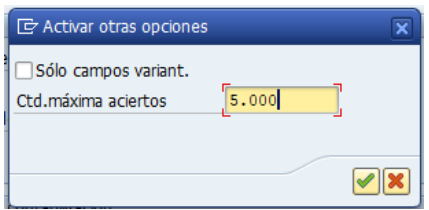

Donde podemos aumentar la cantidad de líneas digitando el número que consideremos que sea requerido y se procede con el botón continuar .

Además, se debe considerar que el reporte tiene la opción de delimitaciones opcionales, identificadas con el ícono  $\mathbb{E}$ , donde al acceder podemos indicar filtros adicionales de selección para la consulta.

Luego, al ejecutar mediante el botón  $\bigcirc$ , se visualizarán los movimientos asociados a los filtros ingresados:

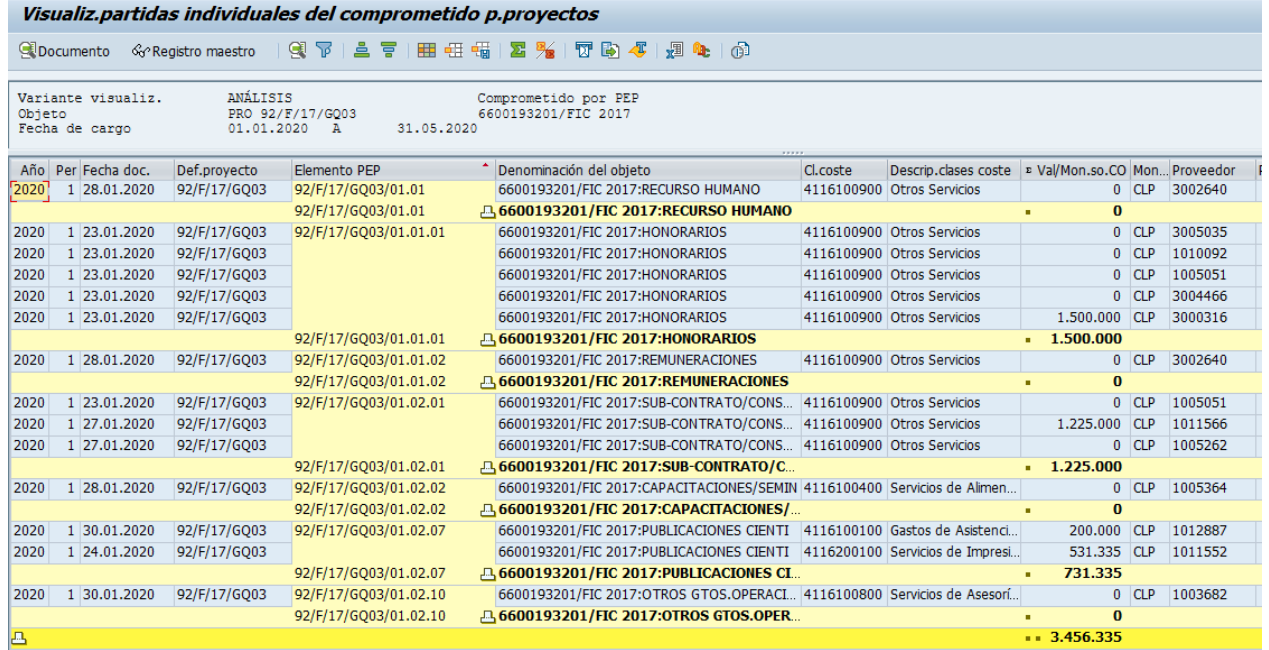

Donde los valores que se encuentran en cero representan lo que se ha recepcionado del servicio, mientras que los montos reflejan lo que está comprometido con órdenes de compra, pero que aún no se han recepcionado. Así para visualizar sólo lo pendiente, podeos aislar los movimientos de valor cero.

Además, para mayor detalle, podemos navegar hasta el pedido dando doble clic a la partida que seleccionemos.

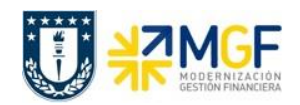

#### <span id="page-14-0"></span>**5. MOVIMIENTOS DE PRESUPUESTO DE PROYECTOS**

Reporte que permite visualizar las actualizaciones de presupuesto, observando lo presupuestado inicialmente, los suplementos incorporados, las devoluciones al sponsor y los traslados entre elementos PEP.

Se accede a la transacción de las siguientes formas:

- **•** Menú SAP: Logística  $\rightarrow$  Sistema de proyectos  $\rightarrow$  Sistema de información  $\rightarrow$ **Controlling Costes Referentes al presupuesto Actualizaciones de presupuesto**
- Acceso directo a la transacción: **S\_ALR\_87013560**

Así se accederá a la ventana del reporte:

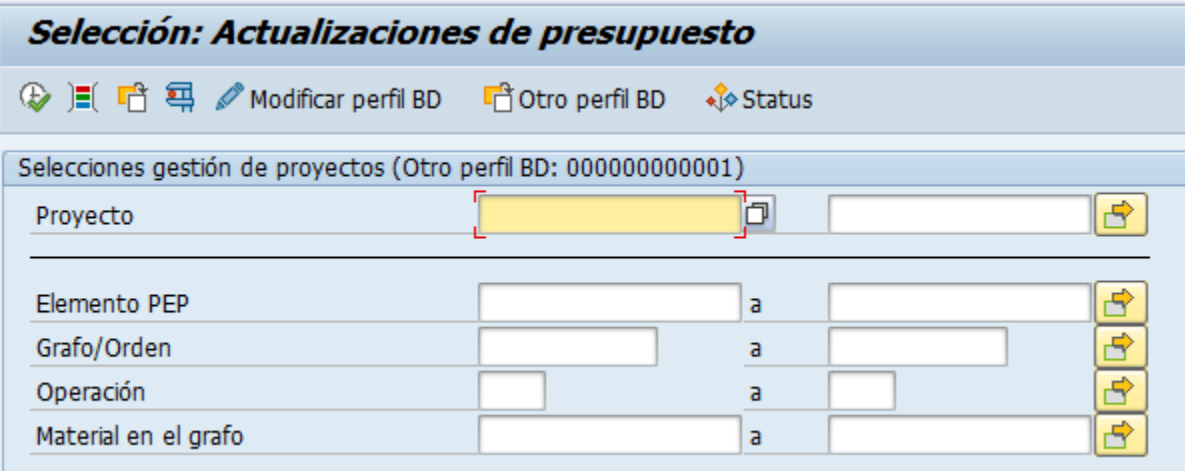

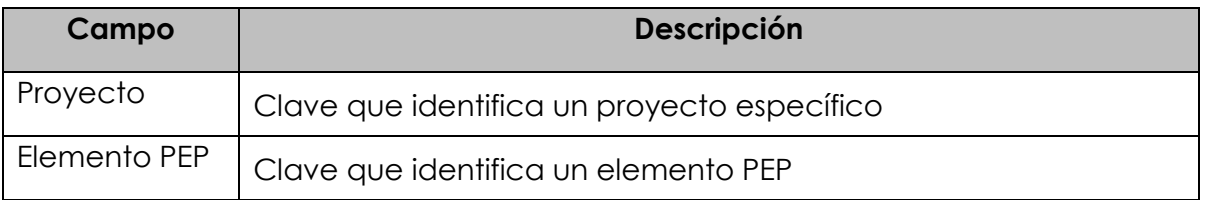

Luego, al ejecutar mediante el botón  $\bigcirc$ , se visualizará el reporte con el o los proyectos que se hayan consultado:

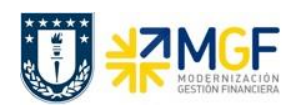

#### **Taller Reportes SAP**

Manual de Usuario

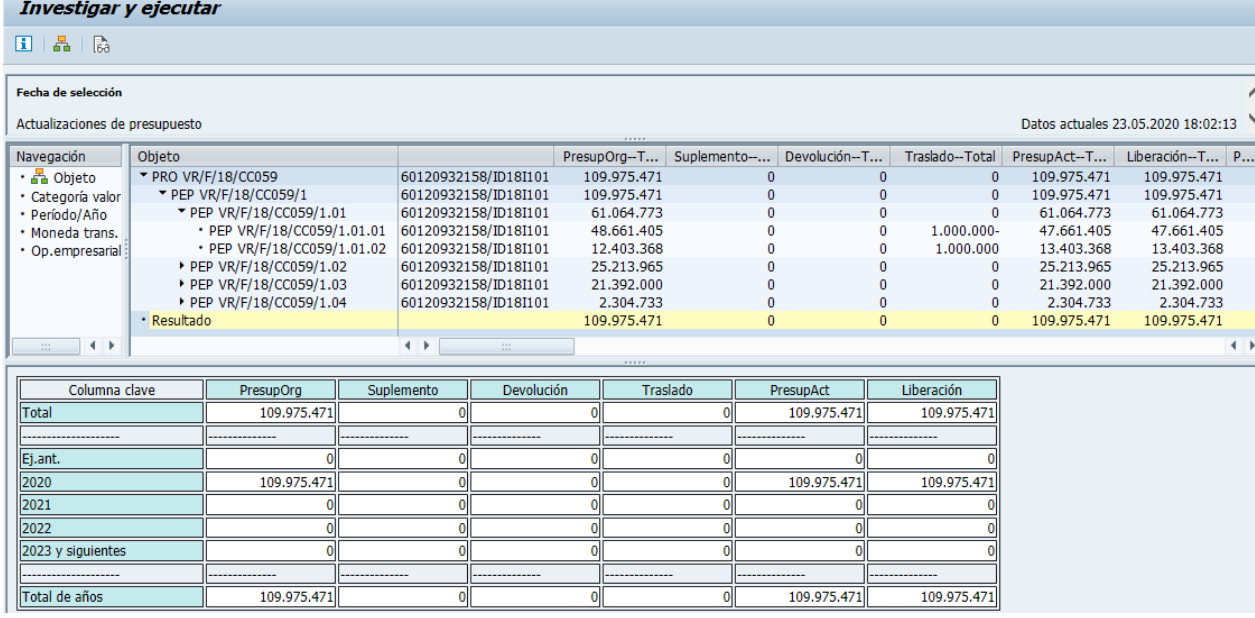

El reporte muestra de manera predeterminada las siguientes columnas:

- o **Objeto**, muestra la estructura PEP presupuestada
- o **Presup. original**, muestra el presupuesto inicial por elemento PEP
- o **Suplemento**, muestra los aumentos o las disminuciones de presupuesto por elemento PEP
- o **Devolución**, muestra el monto devuelto al sponsor por elemento PEP
- o **Traslado**, muestra el traspaso de presupuesto entre elementos PEP
- o **Presupuesto Actual**, indica el presupuesto resultante luego de movimientos de suplemento, devolución y traslado que pudo haber sufrido el presupuesto inicial por elemento PEP.
- o **Liberación,** muestra el monto total liberado de presupuesto. Considerar que cada movimiento de presupuesto debe ser liberado para ser utilizado.

En la tabla inferior se pueden visualizar las mismas columnas con los montos totales por año.